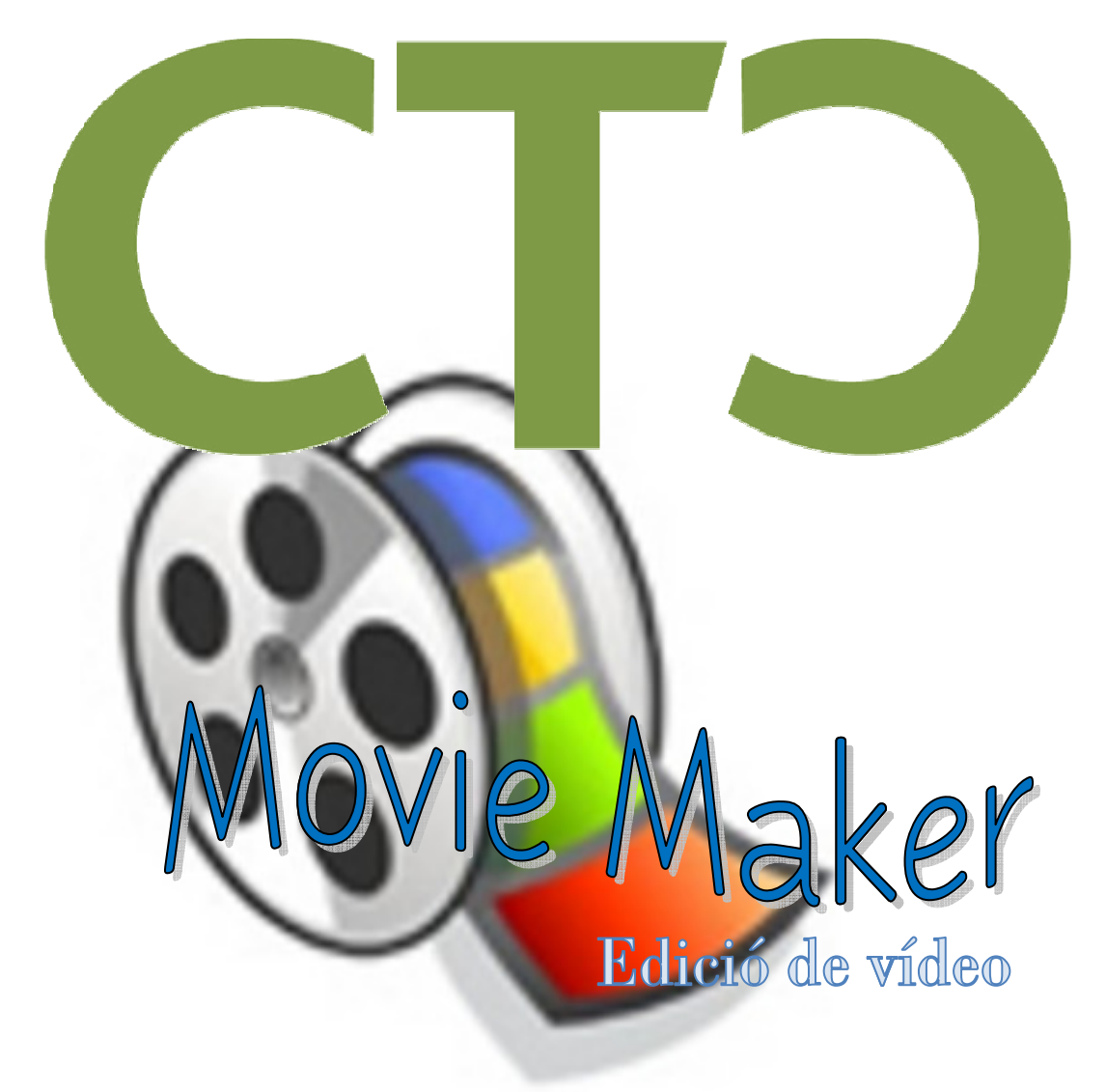

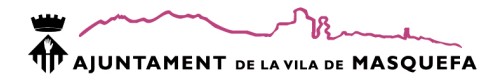

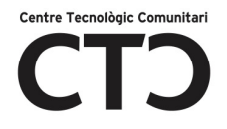

# INTRODUCCIÓ

Movie Maker és un software molt senzill per a poder crear d'una manera ràpida i senzilla a partir d'imatges, fotografies, gravacions de vídeo i d'àudio, composicions audiovisuals.

## OBRIR EL MOVIE MAKER

- 1) Inicio
- 2) Todos los programas
- 3) Clic sobre Movie Maker

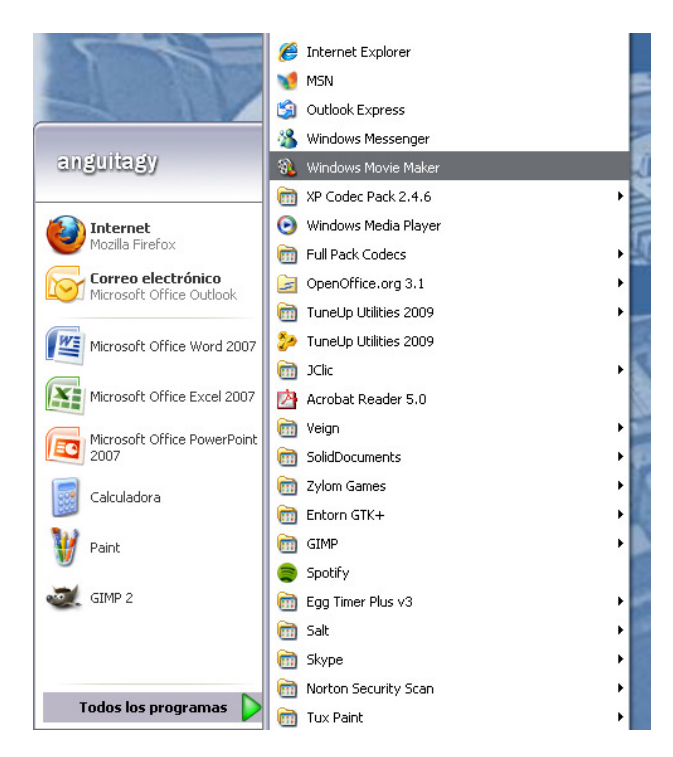

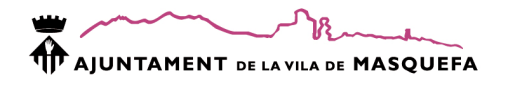

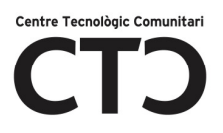

# INTERFÍCIE

Al obrir el programa veurem:

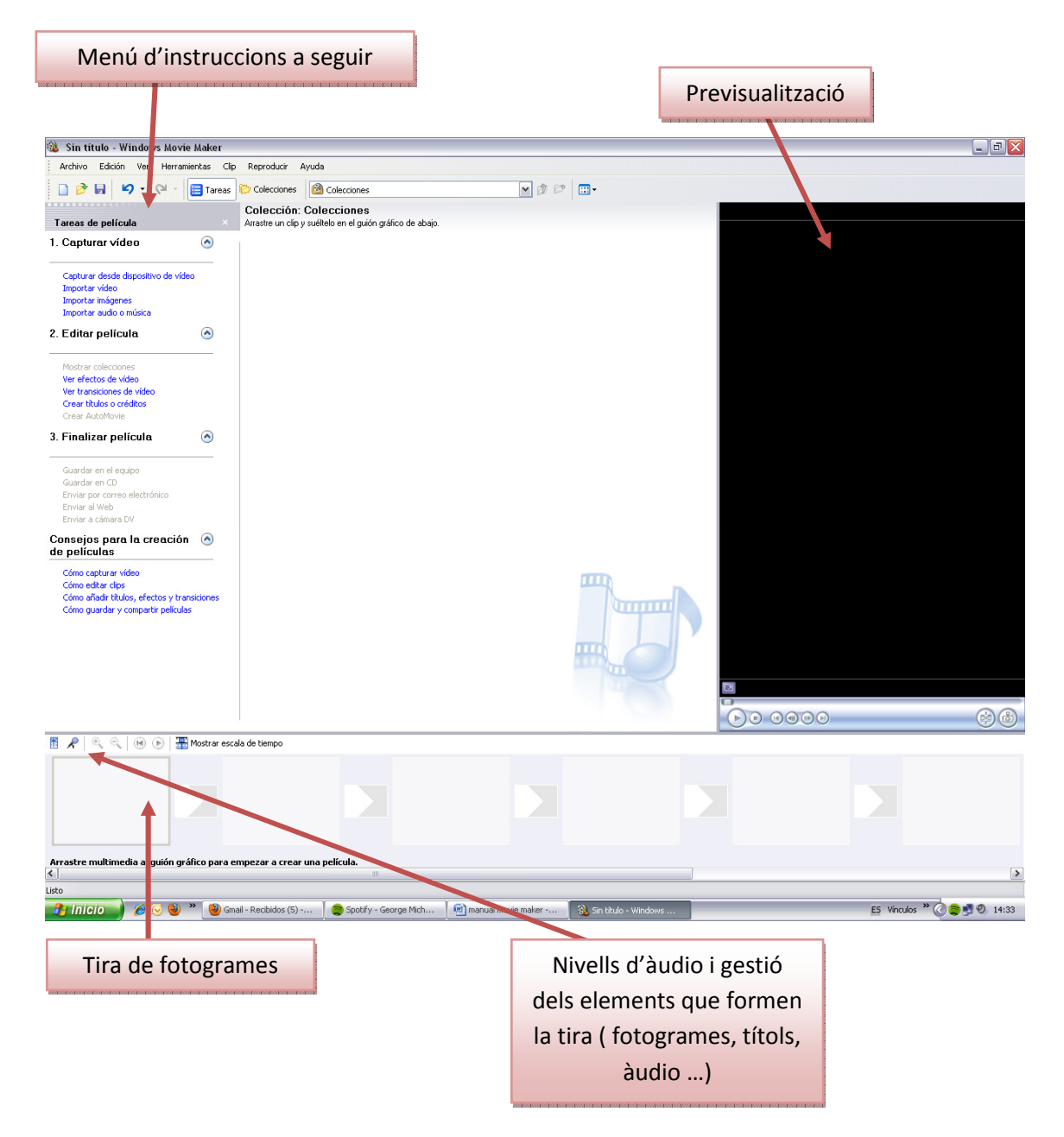

## ABANS DE TOT ...

Abans de començar a veure com utilitzar el Movie Maker anem a recordar com passar les fotos de la càmera digital i d'un llapis de memòria a l'ordinador.

Guardar arxius del llapis a l'ordinador

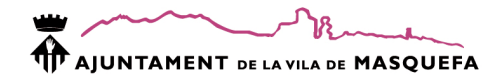

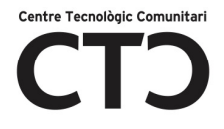

- 1. Connectem el llapis a un port USB de la torre.
- 2. Automàticament sortirà a la nostra pantalla la següent finestra

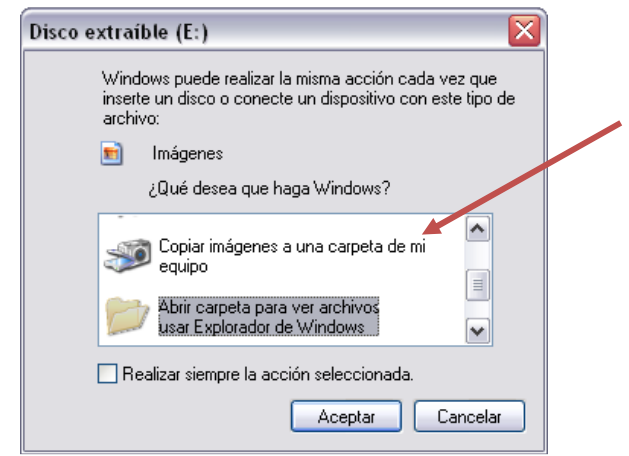

- 3. Seleccionem la opció Copiar imágenes a una carpeta de mi equipo.
- 4. Aceptar
- 5. Clic<sup>'</sup>a Siguiente

a.

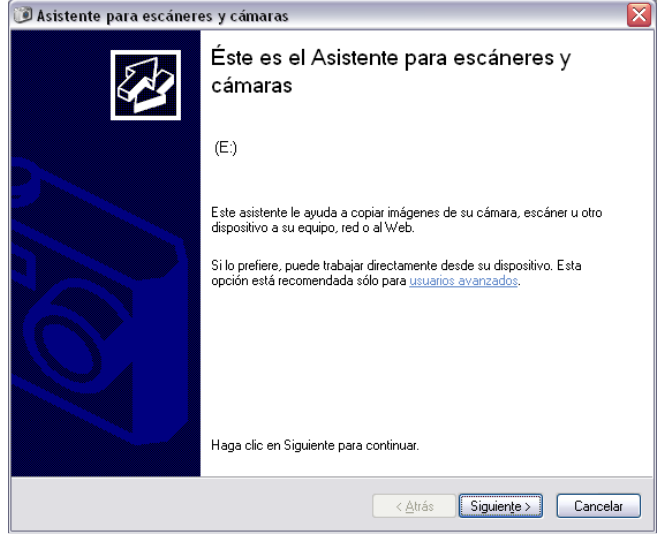

6. Selecciona les imatges a copiar -->Siguiente

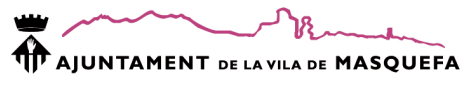

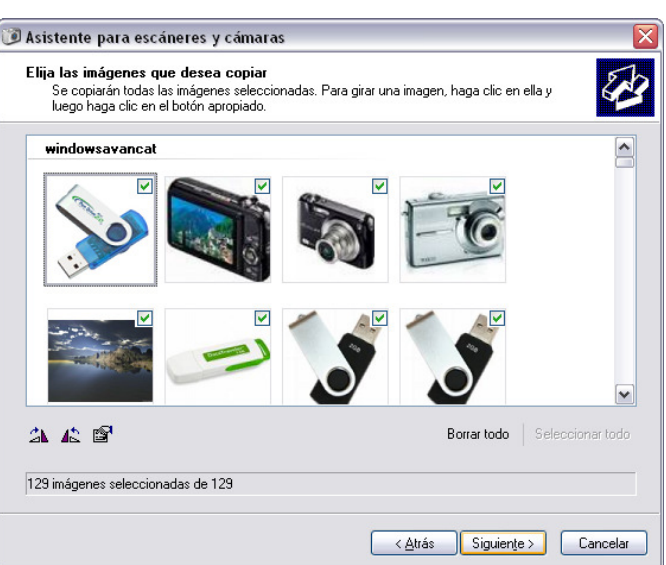

7. Indicar el nom de la carpeta on es copiaran les imatges i la seva ubicació ( generalment Mis Imàgenes) --> Siguiente

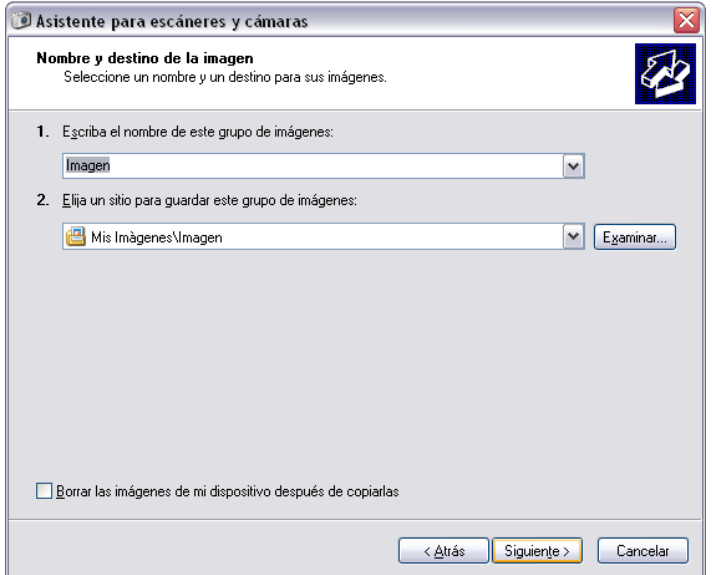

8. Indiquem què volem fer amb aquestes imatges ( generalment maquem l'última opció)

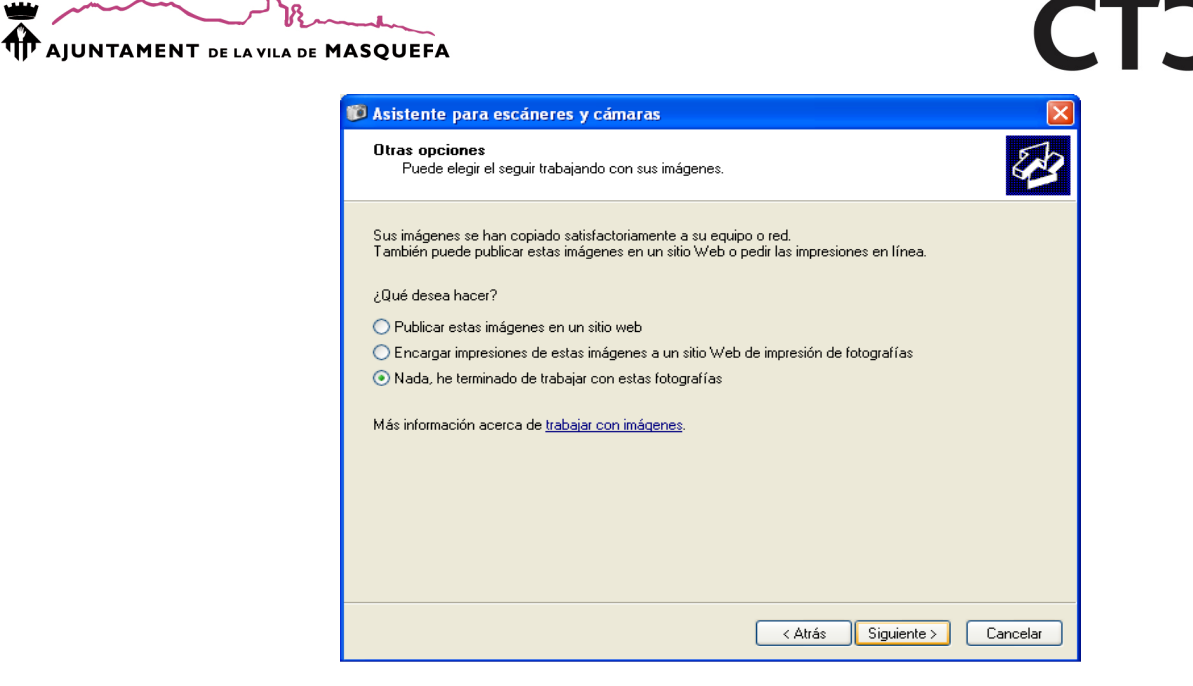

9. Es realitza la transferència d'arxius i Finalizar

 $\frac{7}{2}$ 

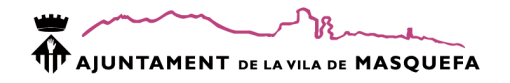

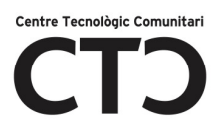

# PASSAR FOTOS A L'ORDINADOR

1-Ens fa falta el cable USB

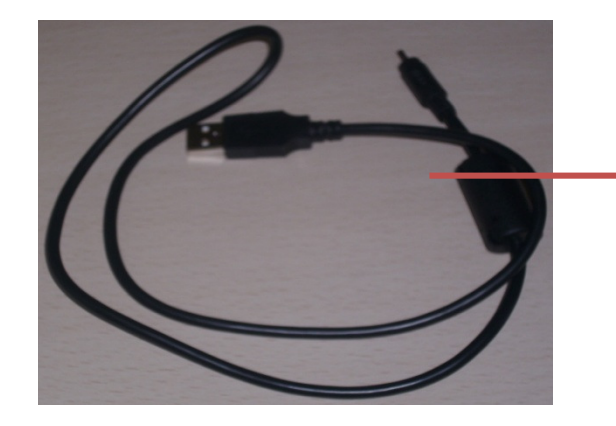

Connectar aquest extrem del cable USB al multi connector de la càmera

2-Connectar la càmera a l'ordinador (fotos)

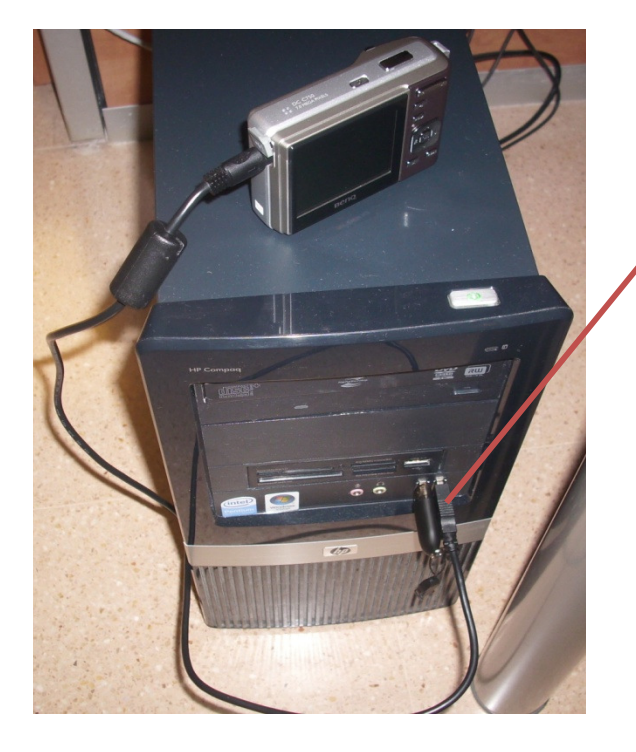

I l'altre extrem al connector USB de l'ordinador

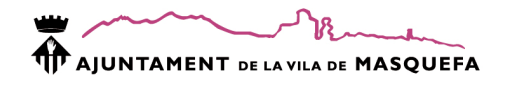

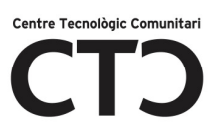

3. Transferir imatges a l'ordinador

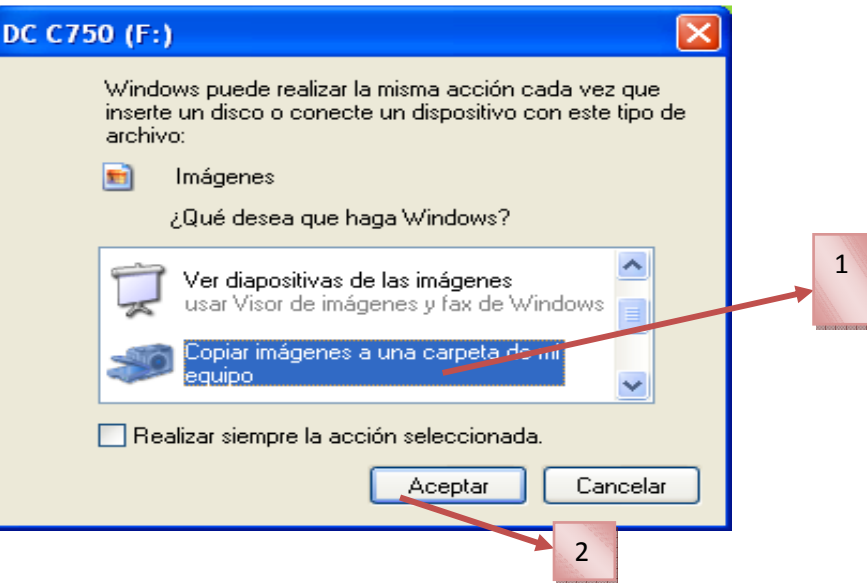

4. Cliquem a Siguiente

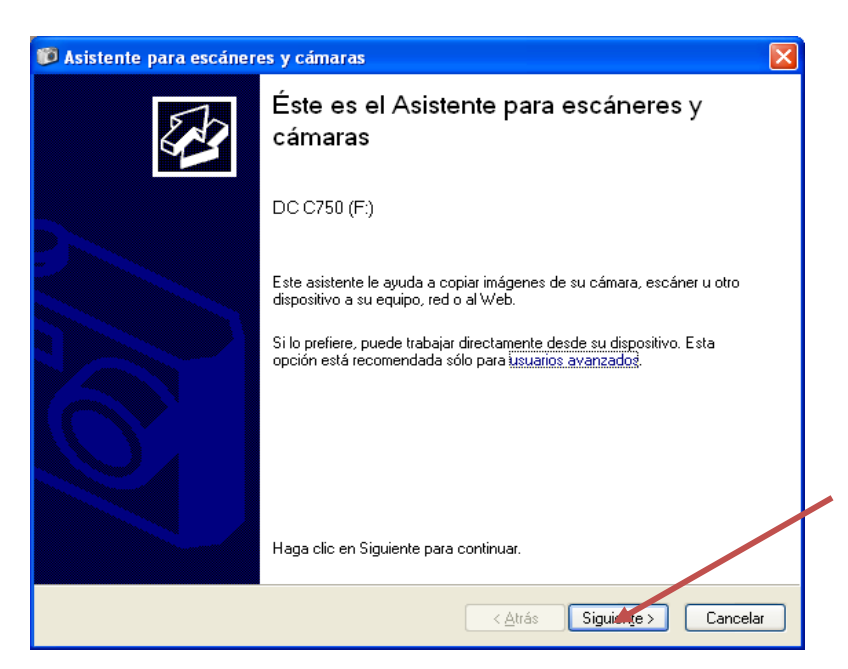

9

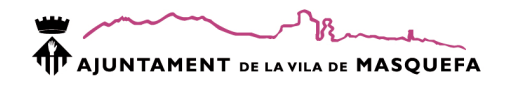

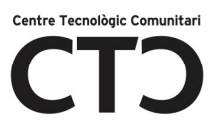

6. Marquem les fotos que volem copiar

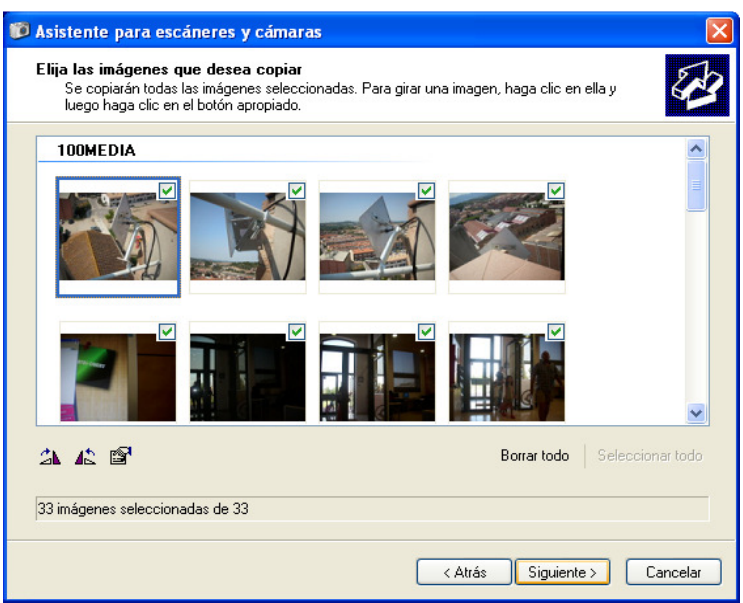

7. Indiquem el nom de la carpeta i la ubicació

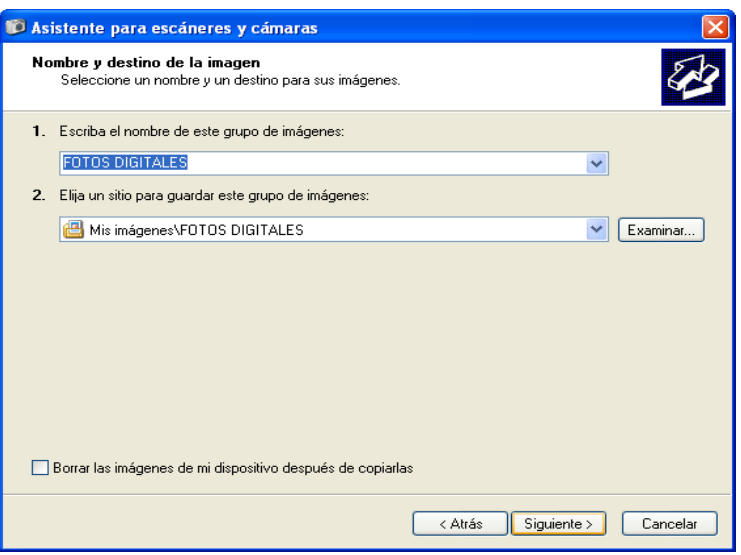

8. Indiquem què volem fer amb aquestes imatges ( generalment maquem l'última opció)

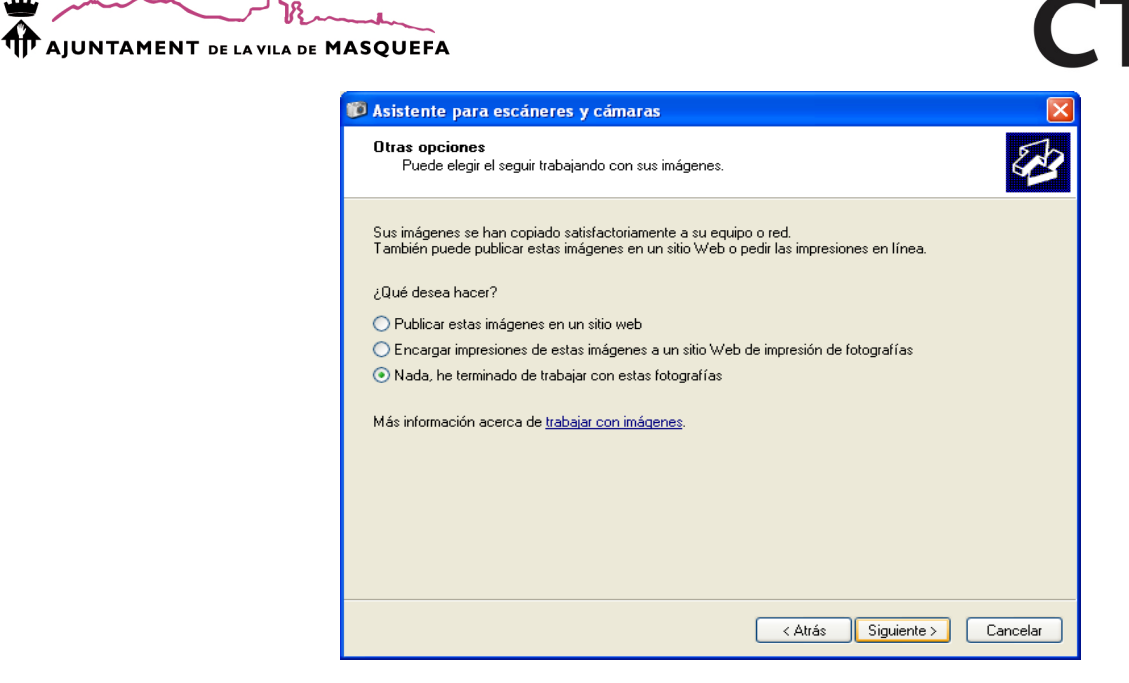

9. Finalitzem

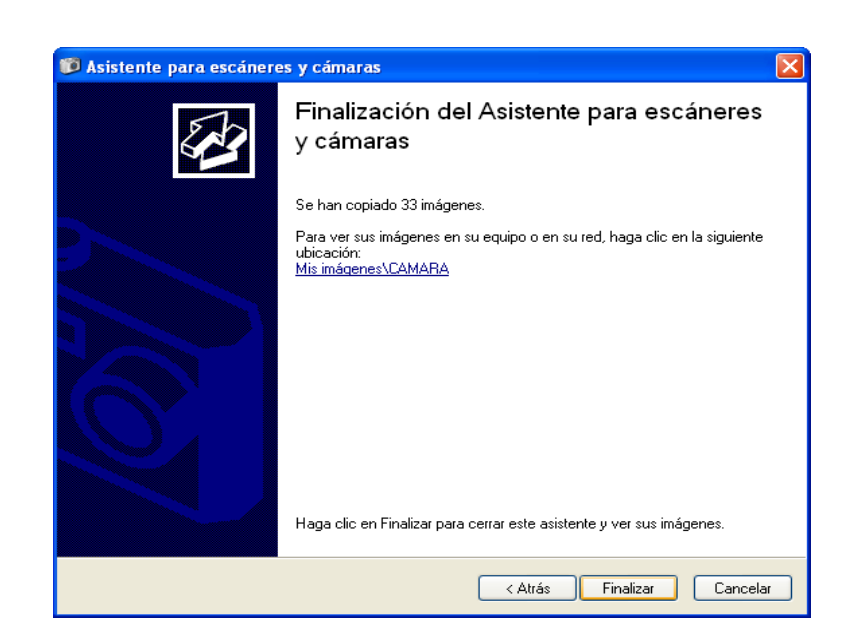

11  $\overline{\phantom{0}}$ 

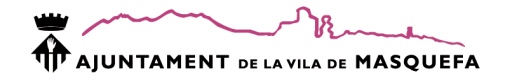

# MENÚ TAREAS DE PELICULA

# 1. CAPTURA DE VÍDEO

Per a poder crear un audiovisual, abans de tot, cal tenir preparada la matèria prima, es a dir, les imatges i l'àudio.

- Capturar desde dispositivo de vídeo: abans, cal connectar el dispositiu de captura de vídeo a l'ordinador
- Importar vídeo: ens permet buscar dins dels arxius de vídeo existents al nostre equip.
- Importar imàgenes: ens permet buscar dins dels arxius d'imatge existents al nostre equip.
- Importar audio o música: ens permet buscar dins dels arxius d'àudio existents al nostre equip (música, gravacions, ...).

Una vegada impotem els arxius al programa, els veurem en miniatura a la part central de la finestra. Cal tenir en compte que el programa no classifica els arxius en vídeo, àudio i imatge.

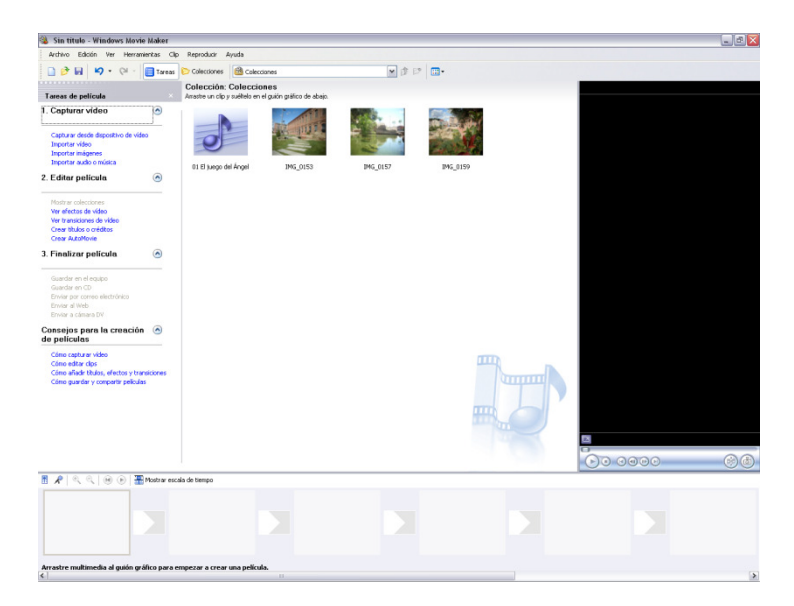

 $\triangleright$  Si vols eliminar un arxiu importat : BOTÓ DRET > ELIMINAR

# 2. COMENÇAR A CREAR UNA

Cal crear els fotogrames arrossegant les imatges de les col·leccions sobre la tira de fotograma en blanc.

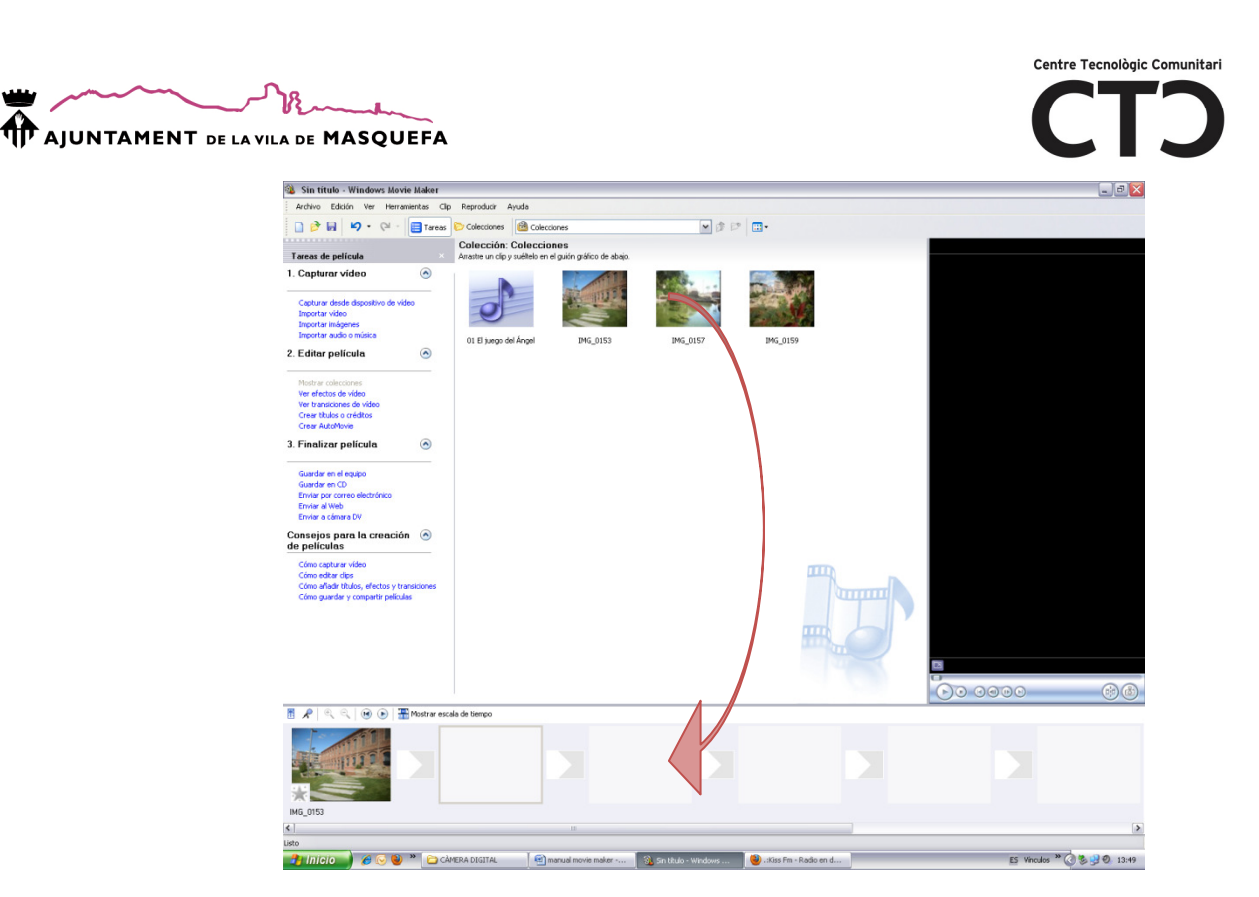

# 3. EDITAR PELÍCULA

A continuació veiem les possibles modificacions que podem fer amb els arxius importats.

- Ver efectos de vídeo
- Ver transiciones de vídeo
- Crear títulos o creditos
- Crear Automobie

Anem a veure'ls un a un:

## Efectos de vídeo

Amb els efectes de vídeo ens permeten, entre d'altres efecte d'imatge antiga, blanc i negre, etc.

Hi ha efectes que només funcionen amb imatges de vídeo com, per exemple, la relantització o acceleració de la imatge.

Per aplicar efectes a un fotograma només hem d'arrossegar l'efecte sobre l'estel que hi a en aquest.

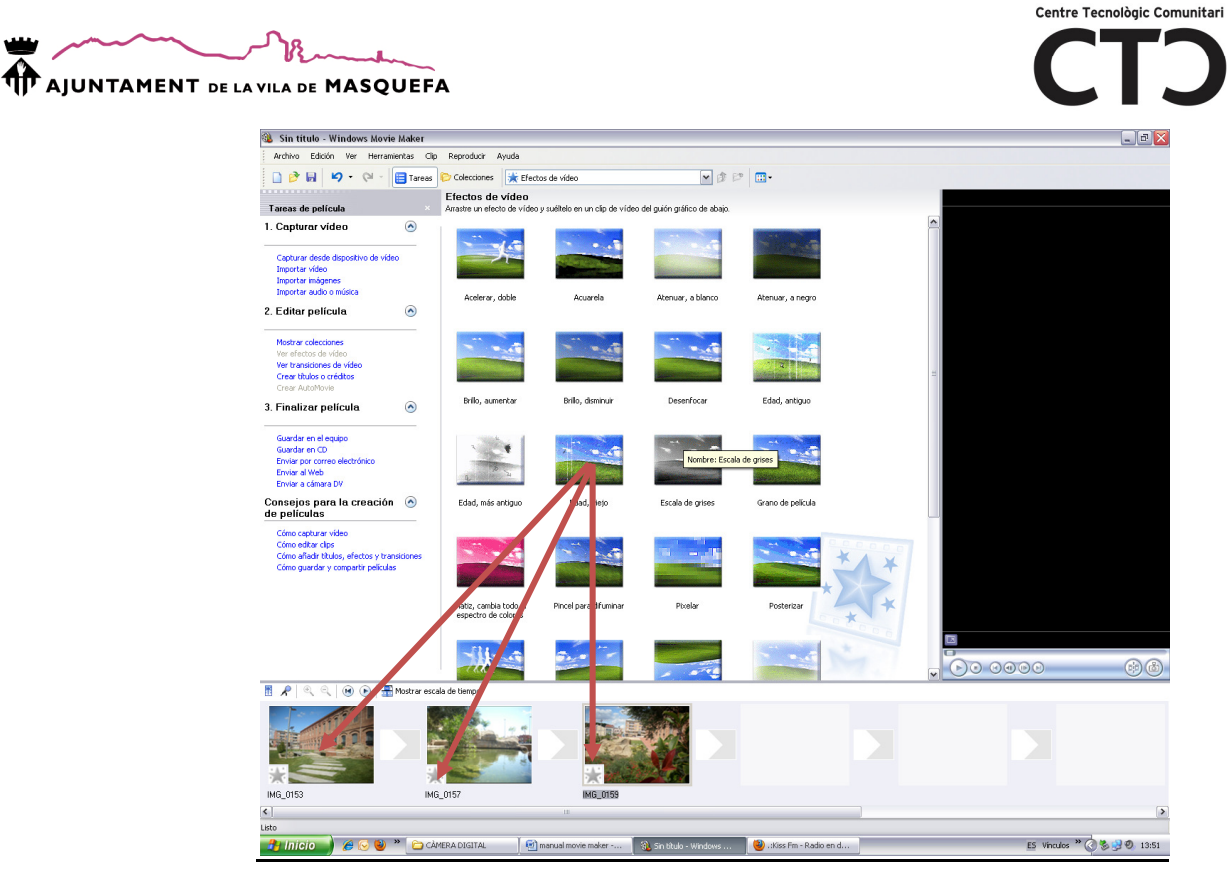

Per eliminar un efecte: clic sobre l'estel> Tecla Suprimir

## Efectos de vídeo

Les transicions entre els fotogrames indica quin serà l'efecte amb el que passarà d'un al següent.

Cal arrossegar els efectes als espais entre fotogrames.

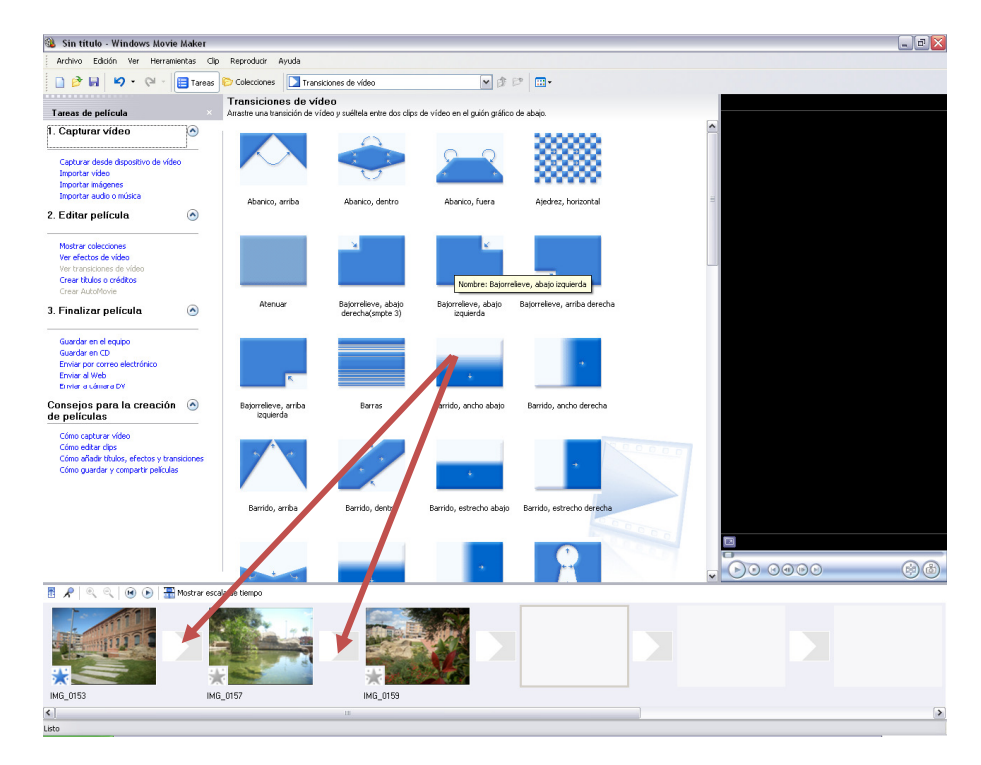

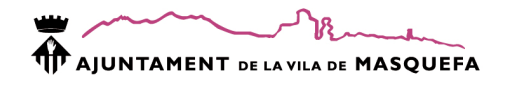

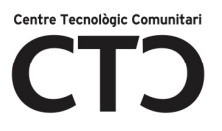

# Crear títulos i creditos

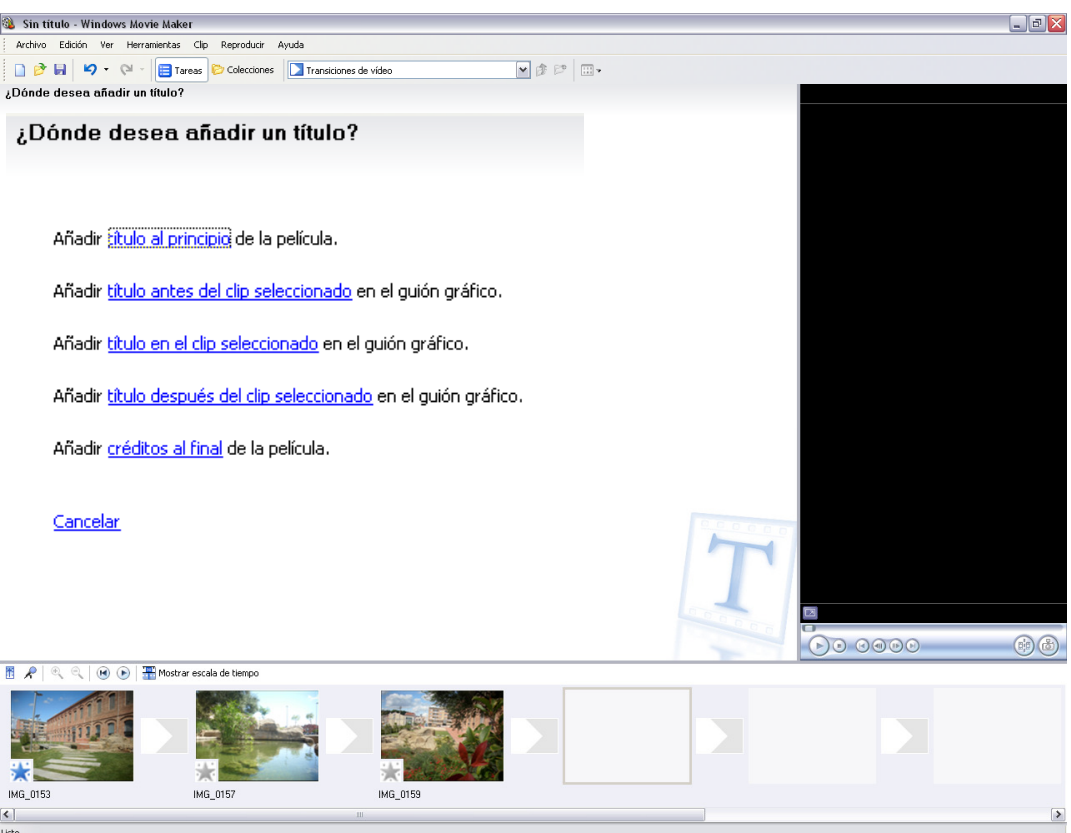

Com a exemple, crearem un títol al principi de l'audiovisual. Veurem:

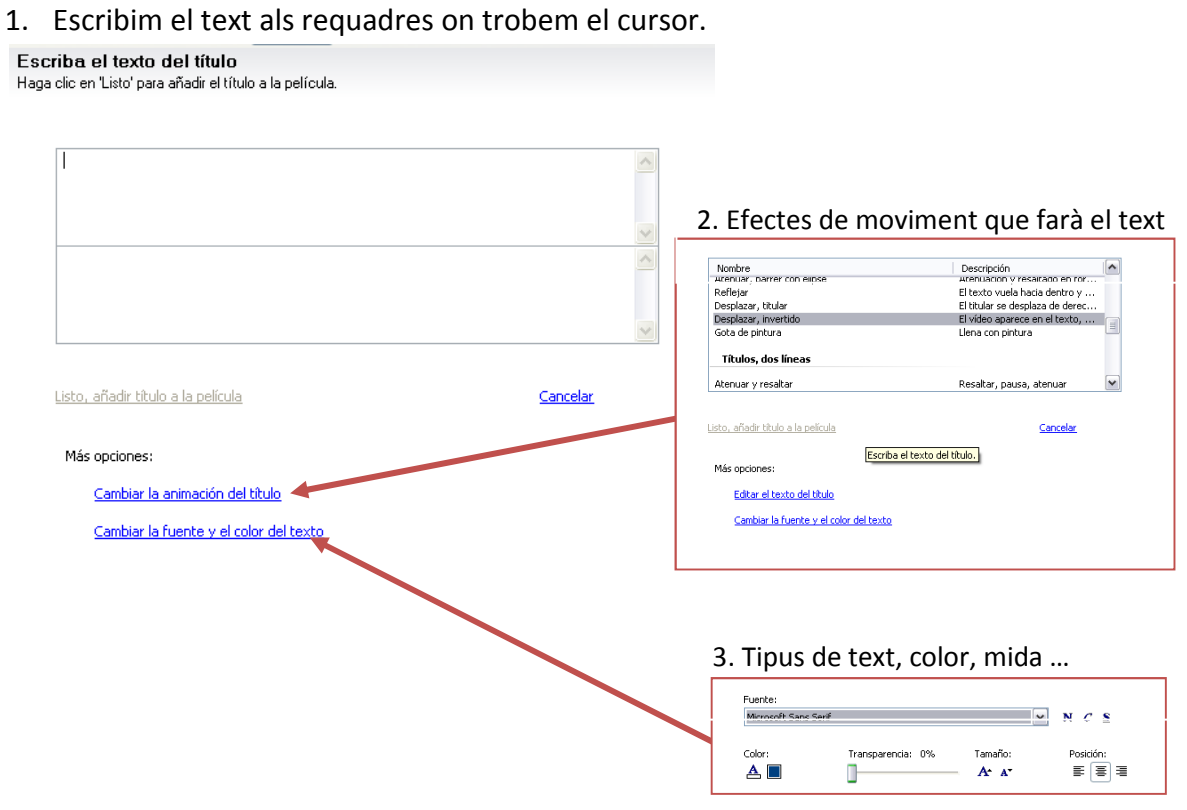

Major, 93 - 08783 Masquefa | NIF: P0811800B | Tel. 93 772 50 30 | Fax 93 772 53 11 | e-mail:masquefa@diba.cat | www.masquefa.cat

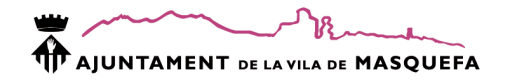

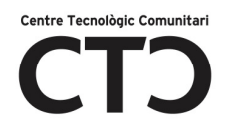

# Crear Automovie

És una manera ràpida de crear un audiovisual.

Seleccione un estilo de edición de AutoMovie Haga clic en 'Listo' para editar automáticamente la película.

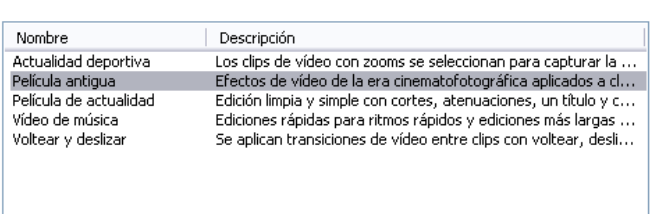

Listo, editar película

Cancelar

Más opciones:

Introduzca un título para la película

Seleccione el audio o la música de fondo

# 4. ALTRES MODIFICACIONS

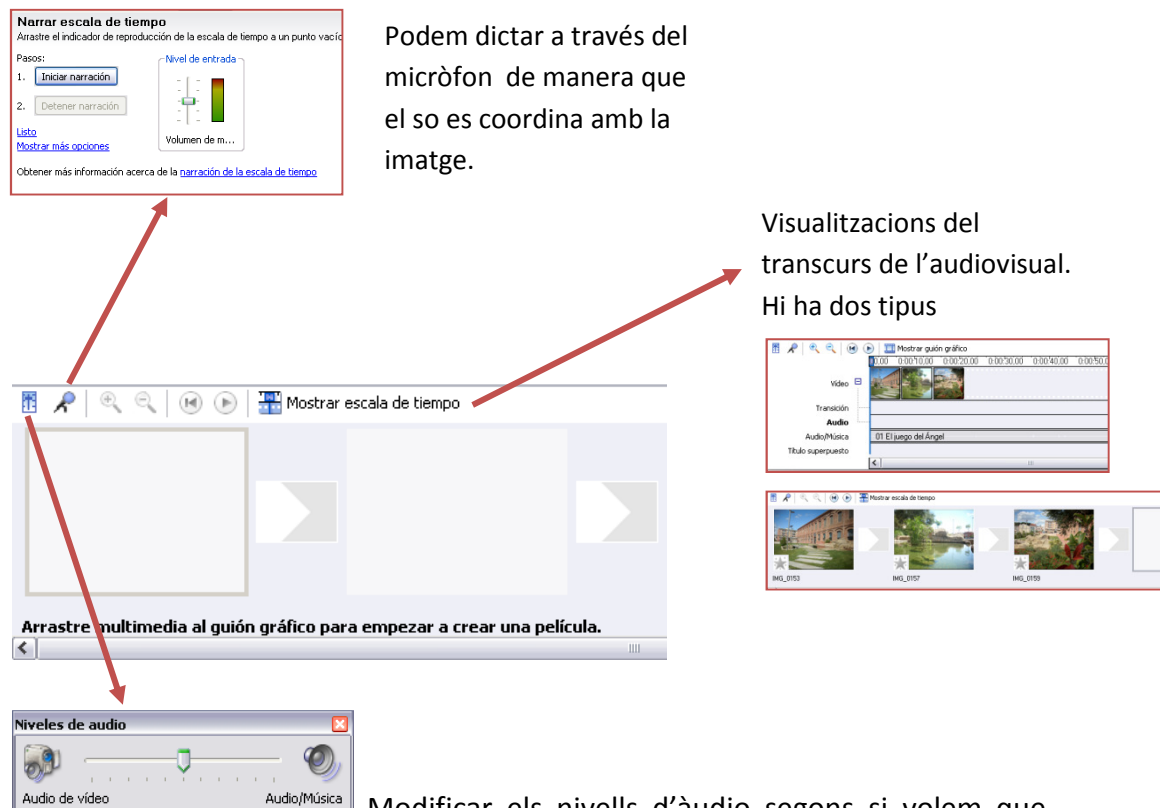

Audio/Música Modificar els nivells d'àudio segons si volem que s'escolti més el só de la gravació o de la música de fons.

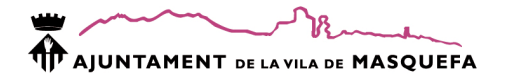

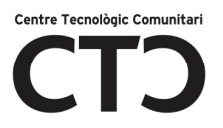

# 5. FINALIZAR LA PELICULA

Per últim, només cal guardar la pel·lícula amb les següents opcions:

## Guardar en el equipo

Emmagatzema l'arxiu de vídeo a la memòria de l'ordinador.

## Guardar en CD

Cal introduir prèviament un CD a la gravadora de CD i seguir les instruccions de l'assistent.

## Enviar por correo electrònico

A partir de l'assistent podem enviar per correu electrònic l'audiovisual. Depèn sempre del nostre proveïdor de correu i sol donar problemes. Aconsellem que, si voleu enviar l'audiovisual per correu, guardeu al pc primer i després envieu l'arxiu comprimit directament des del gestor de correu del vostre proveïdor de correu.

#### Enviar al Web

Ens permet enviar els nostres vídeos a la xarxa. Aconsellem fer-ho directament des de planes web com, per exemple, Youtube o google vídeos.

## Enviar càmara DV

Enviar l'audiovisual a la càmera de vídeo.

## 6. CONSEJOS PARA LA CREACIÓN DE PELÍCULAS

Dins d'aquest apartat podem trobar ajuda per a utilitzar el programa.

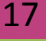

# Amb el suport de:

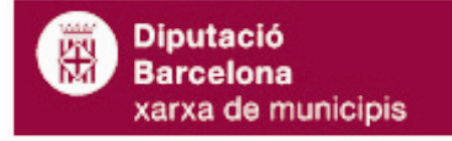

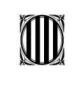

**DE** Generalitat de Catalunya<br>Departament d'Universitats, Recerca i Societat de la Informació<br>Secretaria de Telecomunicacions i Societat de la Informació

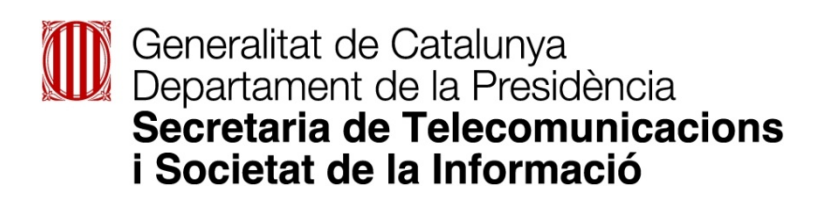